How to sign the Covid-19 waiver on your Player Application if you are already registered a player.

- **1. Login to your Sports Connect AYSO Portal where player is registered.**
- **2. Once logged in, the page will default to the My Account screen, click on the clipboard.**

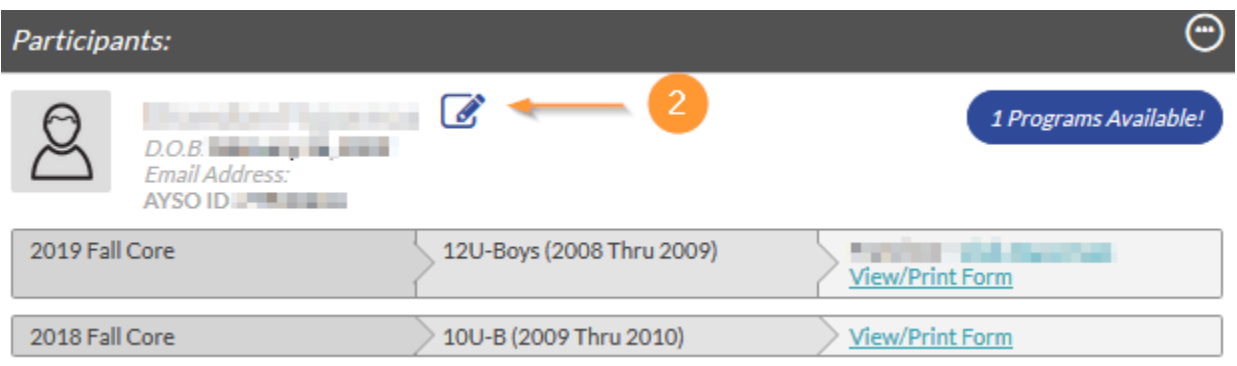

**3. On the next screen, scroll to the bottom of the page and click on Update.**

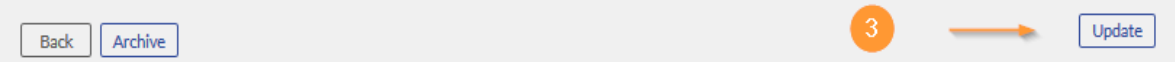

**4. Click on Click Here to Update eSign Form then click on Continue.**

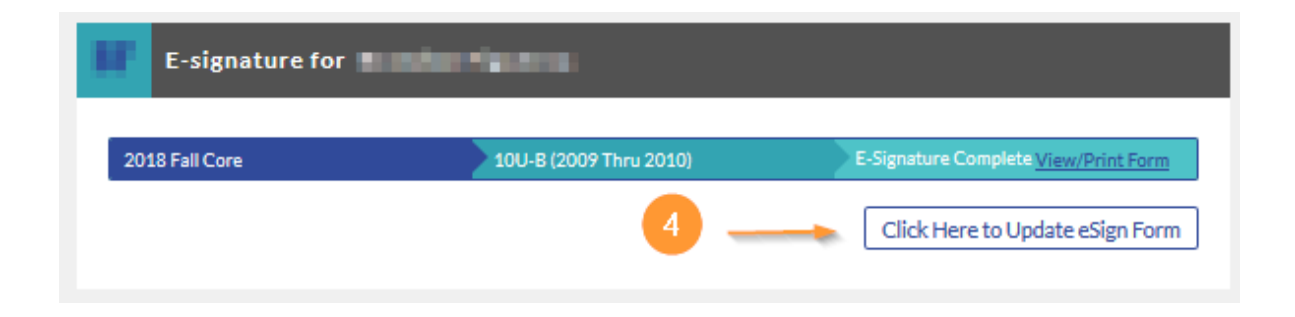

**5. Please click on the box that you agree to use esignature. Click on the appropriate option of who is signing the document. Then, enter your full name for both the AYSO Waiver and the Covid-19 Waiver fields. Then Click continue to Review.** 

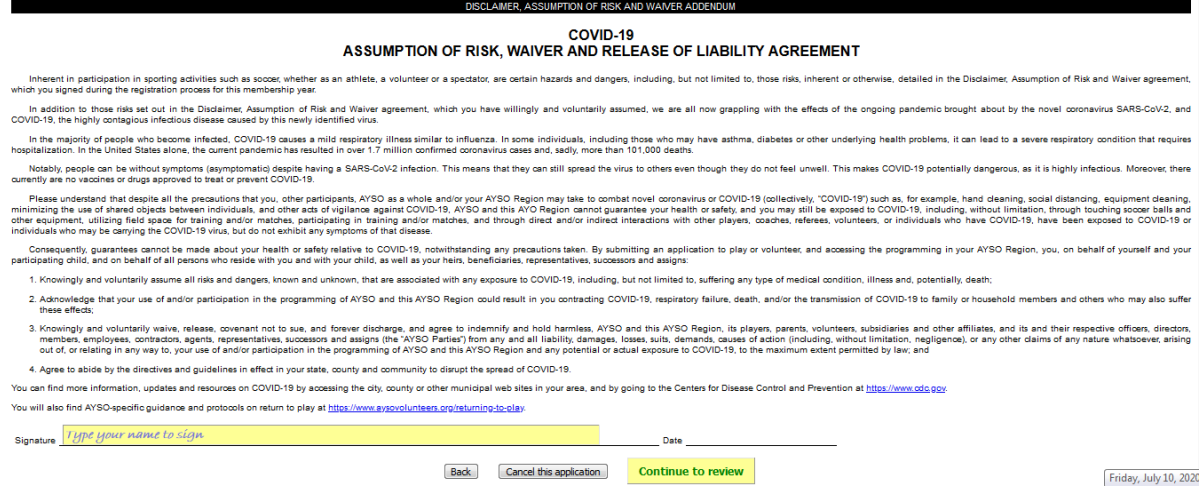

**6. On the next screen scroll to the bottom – you will see your esignatures and date stamps. Click on Submit Signed player registration.** 

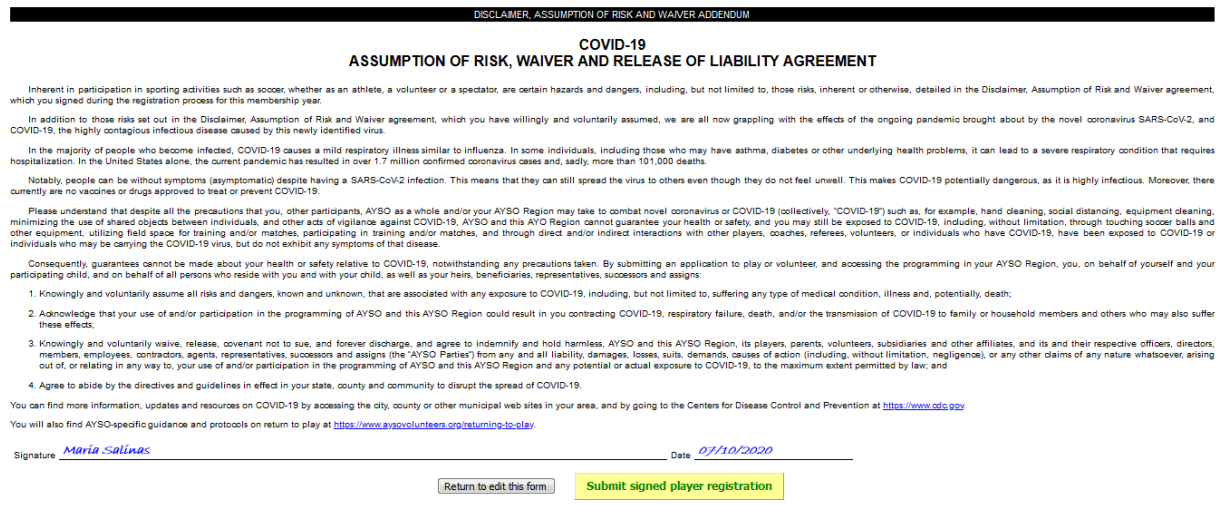

**7. You are Done! Thank you for signing the Covid-19 waiver! You can now print your player form by clicking on View/Print Form.**

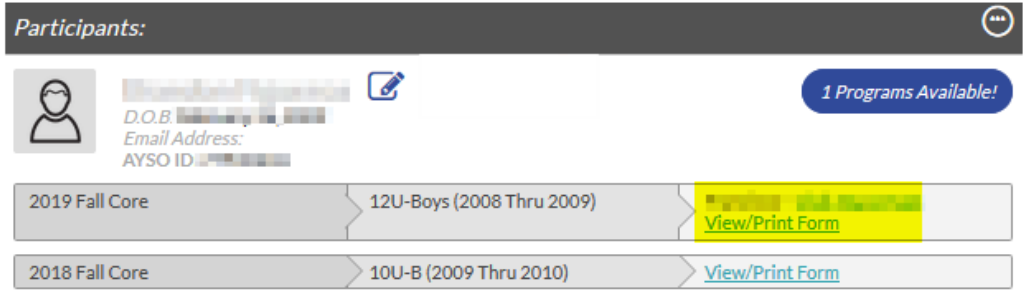